## Instructivo

Autenticación Multi-Factor Microsoft (MFA)

## Usuarios finales

Para configurar MFA en tus clientes, sigue estos pasos:

#### **Descargar e instalar la aplicación**

- Instala la última versión de la aplicación Authenticator, en función de tu sistema operativo:
- Google Android. En tu dispositivo Android, ve a Google Play para [descargar e instalar la aplicación Authenticator.](https://app.adjust.com/e3rxkc_7lfdtm?fallback=https%3A%2F%2Fplay.google.com%2Fstore%2Fapps%2Fdetails%3Fid%3Dcom.azure.authenticator)
- Apple iOS. En el dispositivo apple iOS, vaya a la App Store para [descargar e instalar la aplicación Authenticator.](https://app.adjust.com/e3rxkc_7lfdtm?fallback=https%3A%2F%2Fitunes.apple.com%2Fus%2Fapp%2Fmicrosoft-authenticator%2Fid983156458)

**Importante:** Si no está actualmente en su dispositivo móvil, aún puede obtener la aplicación de Authenticator si [se envía a sí mismo un vínculo de descarga](https://www.microsoft.com/account/authenticator) desde la página de la aplicación Authenticator.

#### **Configurar la verificación en dos pasos en Authenticator**

Para proteger tu cuenta, la aplicación Authenticator puede proporcionarte un código que proporciones verificación adicional para iniciar sesión. No es necesario esperar mensajes de texto o llamadas. Las siguientes instrucciones garantizan que solo usted pueda acceder a su información.

#### **Instalar la aplicación Authenticator**

Para instalar la aplicación Authenticator en un dispositivo Android, [descarga desde tu dispositivo móvil.](https://play.google.com/store/apps/details?id=com.azure.authenticator)

Para instalar la aplicación Authenticator en Para iOS, [descarga desde su dispositivo móvil.](https://apps.apple.com/us/app/microsoft-authenticator/id983156458)

Después de instalar la aplicación Authenticator, sigue los pasos que se indican a continuación para agregar tu cuenta:

- Abre la aplicación Authenticator.
- Seleccione (+) en la esquina superior derecha.
- Apunta la cámara hacia el código QR o sigue las instrucciones proporcionadas en la configuración de tu cuenta.

Cuando tu cuenta aparezca en la aplicación de Authenticator, puedes usar los códigos de un solo uso para iniciar sesión. Para obtener más información y soporte técnico sobre la aplicación Authenticator, abre la página [Microsoft Authenticator.](https://www.microsoft.com/en-us/security/mobile-authenticator-app)

#### **Siguientes pasos**

[Configura la información de seguridad para usar mensajes de texto \(SMS\).](https://support.microsoft.com/es-es/account-billing/configurar-la-mensajer%C3%ADa-de-texto-como-m%C3%A9todo-de-verificaci%C3%B3n-a61dcc0c-a003-424f-8a64-d92534ba0dad) Escribe el número de tu dispositivo móvil y recibe un código de texto que usarás para la verificación en dos pasos o el restablecimiento de contraseña.

[Configura la información de seguridad para usar las llamadas telefónicas.](https://support.microsoft.com/es-es/account-billing/configurar-una-llamada-de-tel%C3%A9fono-como-m%C3%A9todo-de-verificaci%C3%B3n-e54d955d-ac82-4741-91e3-dae6c8bb9d98) Escribe tu número de dispositivo móvil y recibe una llamada telefónica para realizar la verificación en dos pasos o restablecer la contraseña.

# Instructivo

Autenticación Multi-Factor Microsoft (MFA)

## Administradores

Puedes desplegar MFA en los tenants de tus clientes siguiendo estos pasos:

- Ingresa al portal de Azure con alguno de estos roles: Administrador de Seguridad, Administrador de acceso condicional o Administrador global
- Navega a "Active Directory  $\bullet$ > Properties"
- Selecciona "Manage security  $\bullet$ defaults"
- Activa "Enable security defaults"  $\bullet$
- Guarda el ajuste  $\bullet$

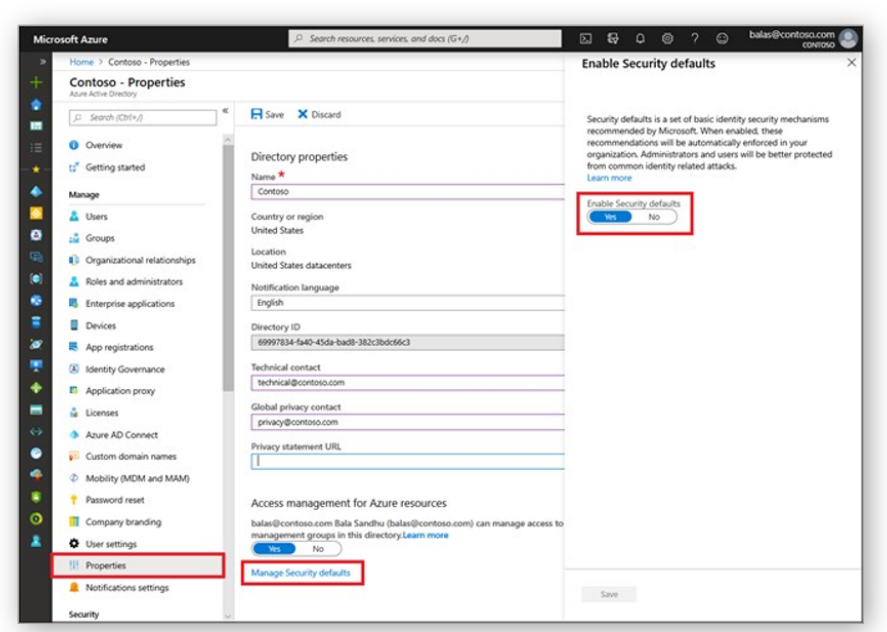

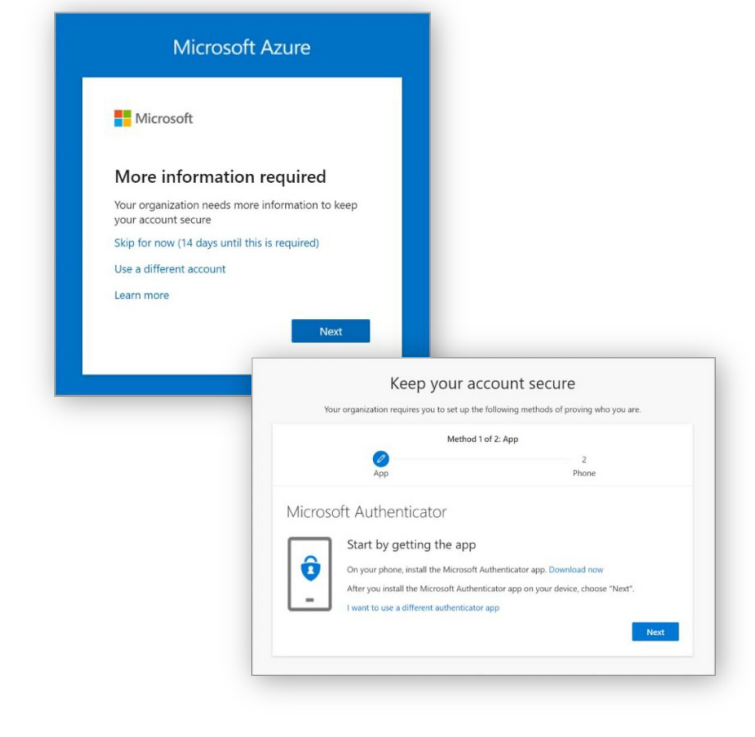

Después de habilitar los defaults de seguridad en el tenant de tu cliente, todos los usuarios serán requeridos para registrarse mediante MFA utilizando la app móvil "Microsoft Authenticator" y tendrán 14 días de gracia para descargar e instalarla en un dispositivo.

Los usuarios con el rol de Global Administrator deberán, además, proporcionar un número telefónico.

Una vez activada MFA, puedes dar seguimiento al proceso de registro desde el tenant de tus clientes mediante el reporte de actividad de métodos de autenticación, como se muestra en la figura abajo:

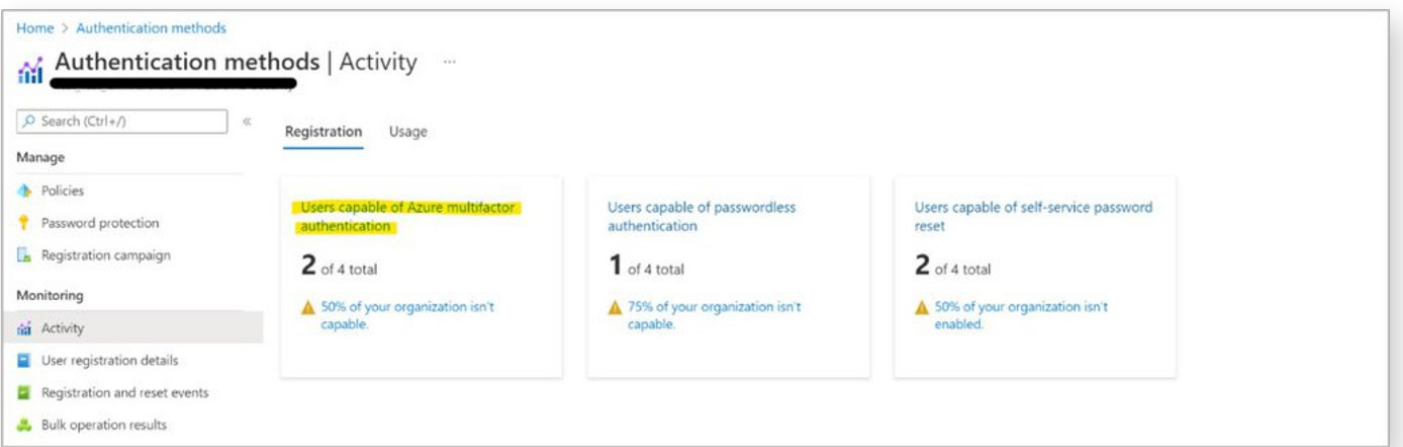